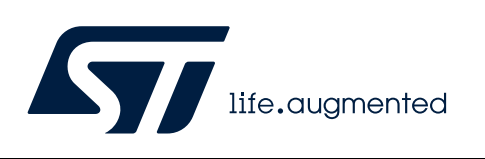

# **DT0147 Design tip**

.

## <span id="page-0-0"></span>Advanced design tips for the machine learning core and finite state machine using Unico-GUI

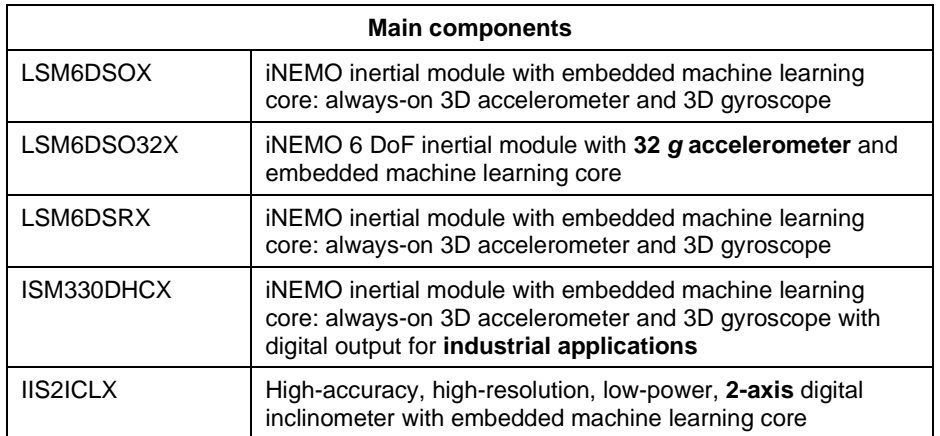

## **Purpose and benefits**

This design tip is a step-by-step quide to perform the following tasks:

- Parse and understand the structure of Unico configuration files (.ucf) to be able to carve out sections related to the machine learning core (MLC) or finite state machines (FSM) and edit the section related to the sensor configuration.
- Merge multiple decision trees and generate one configuration file (.ucf) for the machine learning core (MLC).
- Merge multiple finite state machines and generate one configuration file (.ucf) for the finite state machine (FSM).
- Merge the MLC configuration file with the FSM configuration file to generate one configuration file (.ucf) for the MLC and FSM.
- Configure the target sensor during the initialization phase or reconfigure the sensor at run-time.
- Verify the performance when the sensor is online in real-time or when the sensor is offline using data logs.

## **Introduction to Unico-GUI and Unico configuration files (.ucf)**

The best tool for ST MEMS sensors is [Unico-GUI](https://www.st.com/en/development-tools/unico-gui.html) which is available for all platforms (Windows, Linux, Mac OS X) and can be downloaded from [www.st.com.](http://www.st.com/)

December 2021 **[DT0147](#page-0-0) Rev 1** 1/24

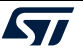

Unico-GUI can work in "online" or "offline" mode.

In **online mode**: the ProfiMEMS motherboard [\(STEVAL-MKI109V3\)](https://www.st.com/en/evaluation-tools/steval-mki109v3.html) is connected via USB to the PC where Unico-GUI is running. The STEVAL-MKI sensor adapter must be plugged into the motherboard (example: [STEVAL-MKI197V1](https://www.st.com/en/evaluation-tools/steval-mki197v1.html) for LSM6DSOX). The user must enable the "Communication with the motherboard" option and confirm the sensor model when Unico-GUI starts, then the main window with tabs and side menu is displayed (see [Figure 1\)](#page-1-0).

- In the "Options" tab, the "Easy Configuration" button will automatically configure and activate the sensor so that data can be acquired and visualized in real-time. In the same tab, a few essential parameters can be adjusted: power mode, output data rate or ODR, and full scale.
- Other tabs, such as "Registers" and "Embedded Reg", allow the user to read and write all the sensor registers in real-time to finely tune the configuration.
- The FSM button allows the user to design, read, and write the finite state machine configuration in real-time. Debugging and step-by-step execution is also supported.
- The "Load/Save" tab allows the user to save the acquired data, and load or save the complete sensor configuration.

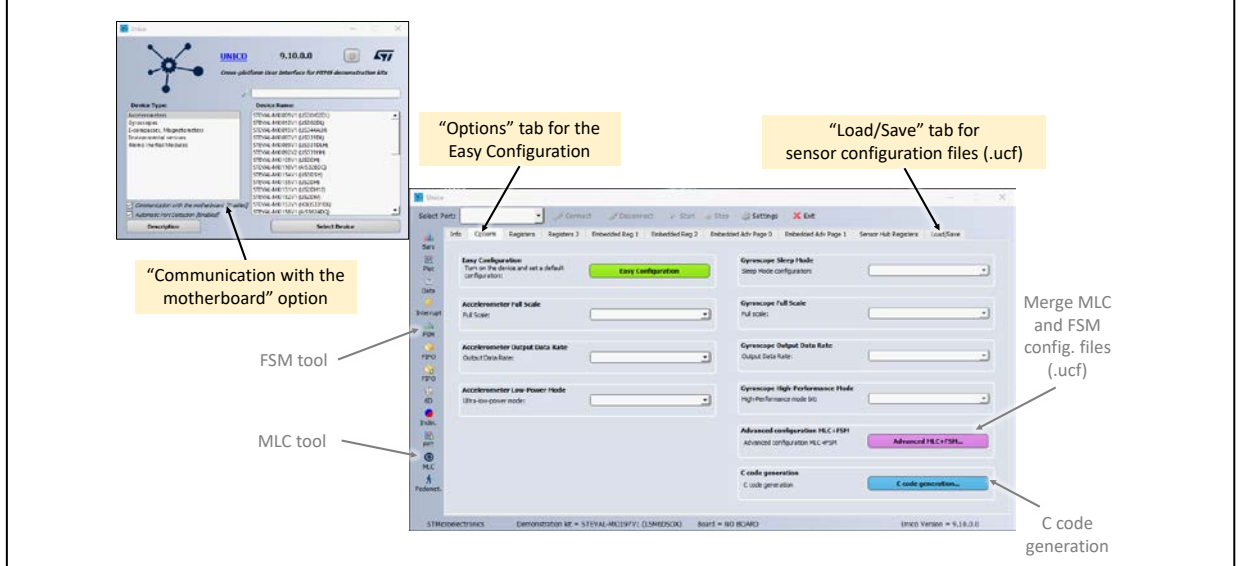

#### <span id="page-1-0"></span>**Figure 1. Unico-GUI tabs and side menu**

In **offline mode**: the ProfiMEMS motherboard is not connected to the laptop but the FSM and MLC development tools are available. The user must disable the "Communication with the motherboard" option (see [Figure 1\)](#page-1-0).

• The **FSM** button allows the user to design programs for the finite state machine. The configuration file can be saved at the end of the process. See [Figure 2.](#page-2-0)

December 2021 [DT0147](#page-0-0) Rev 1 2/24

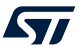

• The **MLC** button allows the user to configure feature extraction and design decision trees for the machine learning core. The MLC configuration file is saved at the end of the process. See [Figure 3.](#page-2-1)

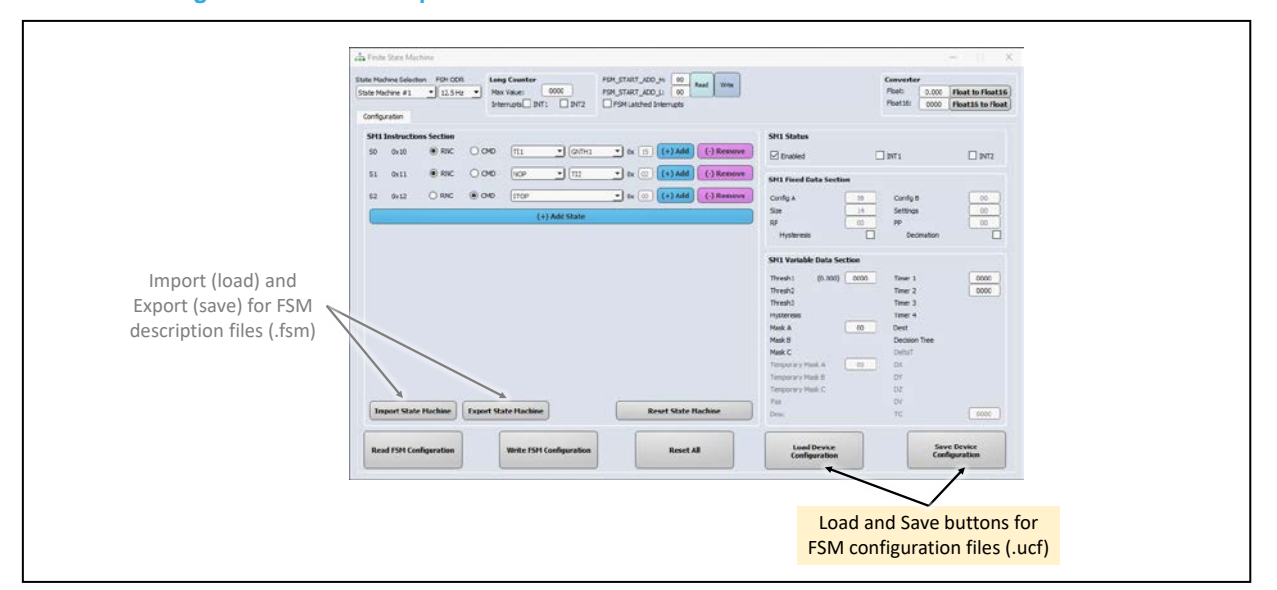

<span id="page-2-0"></span>**Figure 2. FSM development tool for the finite state machine**

<span id="page-2-1"></span>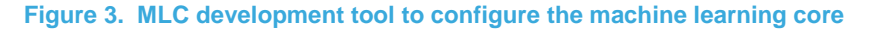

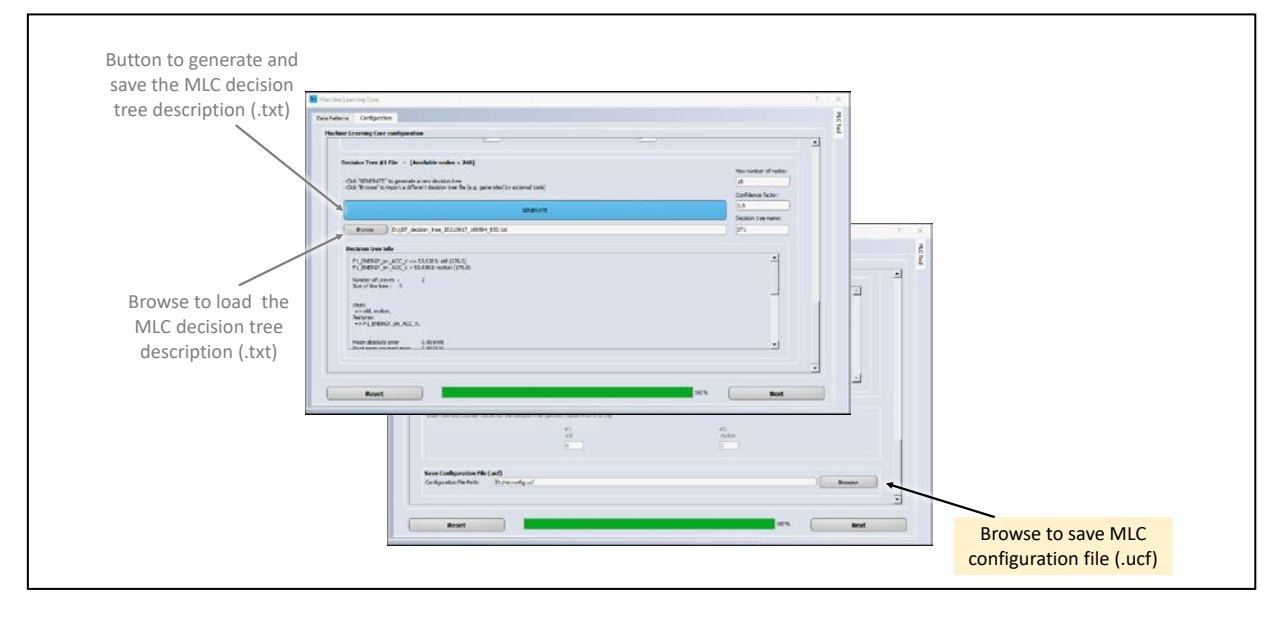

The configuration is saved as a text file with ".  $ucf$ " extension (Unico configuration file). Each line represents a write to a specific register and has the format "Ac  $xx$  yy" where Ac is a constant string,  $xx$  is the hexadecimal register address, and  $yy$  is the hexadecimal register value to be written. Example: "Ac 01 80" corresponds to writing the value 0x80 in register 0x01 (FUNC\_CFG\_ADDRESS).

December 2021 [DT0147](#page-0-0) Rev 1 3/24

The configuration file can also be converted to C code by clicking on the "C code generation" in the "Options" tab (see [Figure 1\)](#page-1-0): the user can browse and select the .ucf file to be converted to an . h file. The . h file contains a const array of struct { uint8  $t$ address; uint8 t data } which represents the sequence of the write to registers. Example: "const ucf\_line\_t config[] =  $\{ \{ .address = 0x01, .data = 0x80, \} \}$ ".

## **Unico configuration file structure**

As explained in the previous section, the Unico configuration file represents a sequence of writes to registers. The sequence is made of several sections dedicated to different banks. The details are presented in the following paragraphs.

Knowledge of the structure is essential to be able to carve out sections related to the machine learning core (MLC) or finite state machines (FSM) and edit the section related to the sensor configuration.

Every sensor has three separate **register banks**. Each register bank is dedicated to a specific sensor function. LSM6DSOX will be referenced here, but other sensors have a similar structure.

- The default bank to configure the **sensor functions** is accessed by setting register 0x01 (FUNC\_CFG\_ACCESS) to 0x00.
- The bank to configure the **embedded functions** (machine learning core or MLC, and finite state machine or FSM) is accessed by setting FUNC\_CFG\_ACCESS to 0x80.
- The bank to configure the **sensor hub functions** is accessed by setting FUNC\_CFG\_ACCESS to 0x40.

The bank dedicated to the embedded functions has an additional 8 pages which can be accessed using PAGE\_RW, PAGE\_SEL, PAGE\_ADDR, and PAGE\_VAL registers (for details check the sensor datasheet).

- Page 0 holds the settings used by the FSM when a magnetometer is connected to the sensor hub: scaling or sensitivity coefficients (to go from LSB to Gauss), hard-iron compensation coefficients (offset to be subtracted), and soft-iron compensation coefficients (6 coefficients for the 3x3 symmetric multiplier matrix).
- Page 1 holds the scaling or sensitivity coefficients used by the MLC when a magnetometer is connected to the sensor hub, other settings for the FSM (number of programs, start address, long counter timeout threshold), and embedded pedometer configuration.
- Pages 2 to 7 hold the actual FSM and MLC configuration. This configuration is generated by the FSM and MLC tool in Unico-GUI. It is uploaded to the sensor by executing the sequence of writes in the corresponding .ucf file or .h code.

As a practical example, this is the sequence to write to a page after sensor power-up:

- Set FUNC CFG ACCESS (register  $0x01$ ) = 0x80 to enable access to the embedded functions register bank
- Set PAGE\_RW (register  $0x17$ ) = 0x40 to enable write operation
- Set PAGE\_SEL (register  $0x02$ ) =  $0xP1$  where P is the number of the page  $(0x0 0xF)$

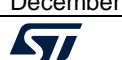

- Set PAGE\_ADDRESS (register  $0x08$ ) = byte address (0x00 to 0xFF) in the selected page
- Set PAGE\_VALUE (register  $0x09$ ) = byte value (0x00 to 0xFF); the byte address is automatically incremented for subsequent assignments to PAGE\_VALUE, except when the address is 0xFF, at which point it is required to set PAGE\_SEL and PAGE\_ADDRESS to point to the first byte in the next page

The typical FSM or MLC configuration file is made of the following four types of sections. Some sections may be present multiple times in the generated .ucf file.

- 1. **Sensor initialization section** to power down the sensor. This is a safe practice to avoid conflicts when configuring the FSM and MLC.
	- $\circ$  Ac 10 00 (CTRL1\_XL = 0 to power down the accelerometer)
	- $\circ$  Ac 11 00 (CTRL2 G = 0 to power down the gyroscope)
- 2. **Embedded function configuration start/end section** by writing to the embedded functions register bank (highlighted in blue in [Figure 4\)](#page-6-0). This is done to disable the embedded function before programming starts and re-enable it when programming is completed.
	- $O$  Ac 01 80 (FUNC\_CFG\_ACCESS = 0x80)
	- o Sequence to disable (or enable) the target feature (FSM or MLC)
- 3. **Embedded function configuration core section** by writing to the pages of the embedded functions register bank (highlight in yellow in [Figure 4\)](#page-6-0):
	- o Ac 01 80 (FUNC\_CFG\_ACCESS = 0x80)
	- $\circ$  Ac 17 40 (PAGE\_RW = 0x40 to enable write)
	- $\circ$  Ac 02 X1 (PAGE SEL = 0xX1 to select page X, X from 1 to 8)
	- $\circ$  Ac 08 XX (PAGE ADDRESS = 0xXX to set the address in the selected page)
	- $\circ$  Ac 09 XX (PAGE\_VALUE = 0xXX to write the value at specified address)
	- $\circ$  Ac 09 XX (PAGE VALUE = 0xXX to write the value at the next address)
	- o Ac 09 XX until another page is selected or another address is selected
	- $\circ$  Ac 17 00 (PAGE RW = 0x00 to disable the write at the end of this section)

 $\blacksquare$ December 2021  $\blacksquare$   $\blacksquare$ 

- 4. **Sensor configuration section** to configure and activate the sensor as required by the application (highlighted in gray in [Figure 4\)](#page-6-0)
	- $o$  Ac 01 00 (FUNC\_CFG\_ACCESS = 0x00)
	- o Sequence to configure the sensor as needed

Regarding the sensor configuration section: care must be taken to configure the sensor in a way which is compatible with the FSM/MLC settings:

- Sensor output data rate (ODR) must be equal to or higher than the FSM/MLC ODR
- Interrupts must be enabled and configured in the embedded function registers and in the sensor registers so they are properly routed to the intended pin and visible (see [Figure 5\)](#page-7-0)

As an example, for LSM6DSOX the interrupt registers are: EMB\_FUNC\_INT1/INT2, FSM\_INT\_1A/1B, FSM\_INT\_2A/2B, MLC\_INT1/INT2, and MD1\_CFG, MD2\_CFG. See the [LSM6DSOX datasheet](https://www.st.com/resource/en/datasheet/lsm6dsox.pdf) for details.

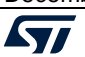

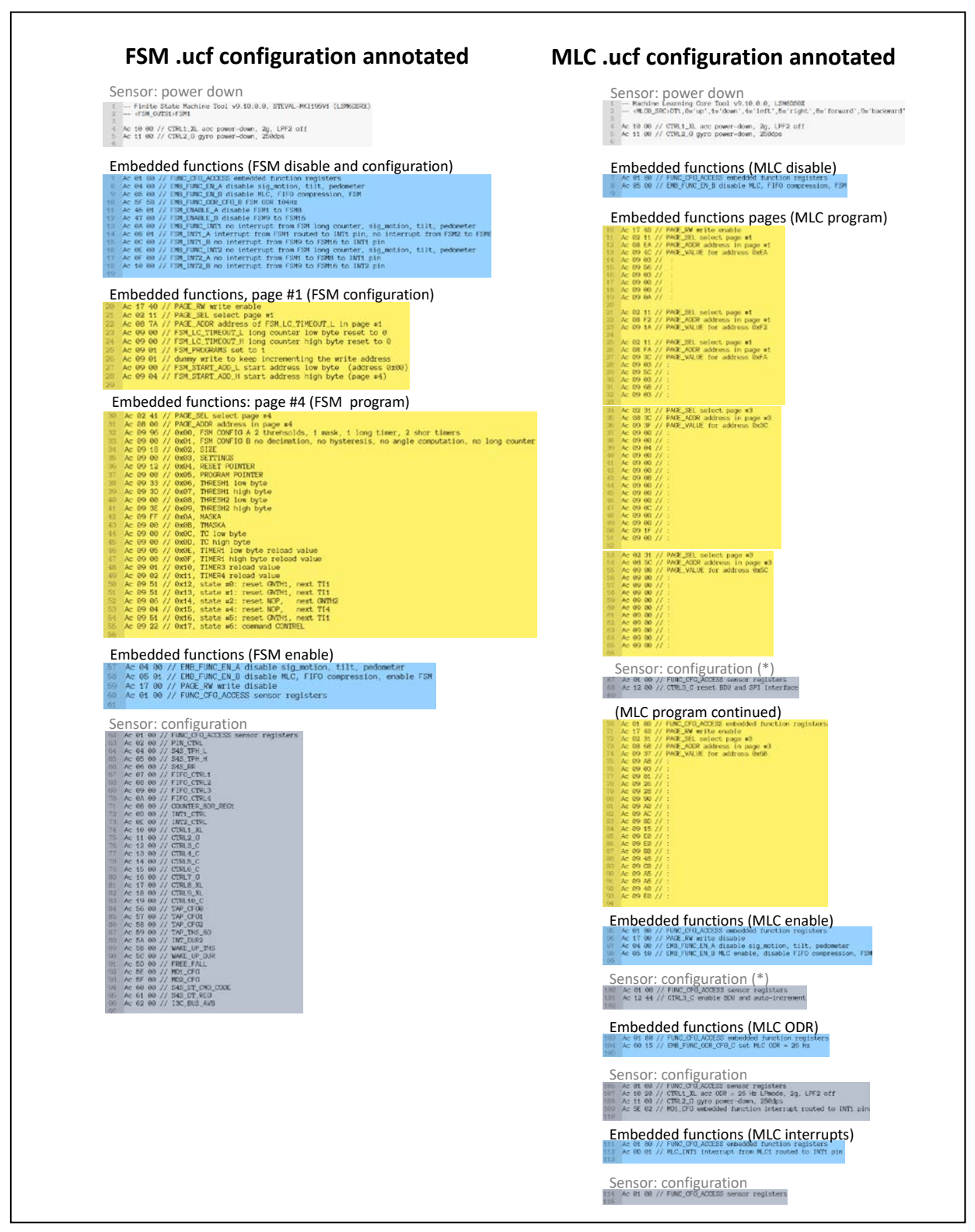

<span id="page-6-0"></span>**Figure 4. Annotated FSM and MLC configuration file, FSM program as shown i[n Figure 5](#page-7-0)**

December 2021 **[DT0147](#page-0-0) Rev 1 DT0147 Rev 1 DT0147** Rev 1

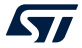

<span id="page-7-0"></span>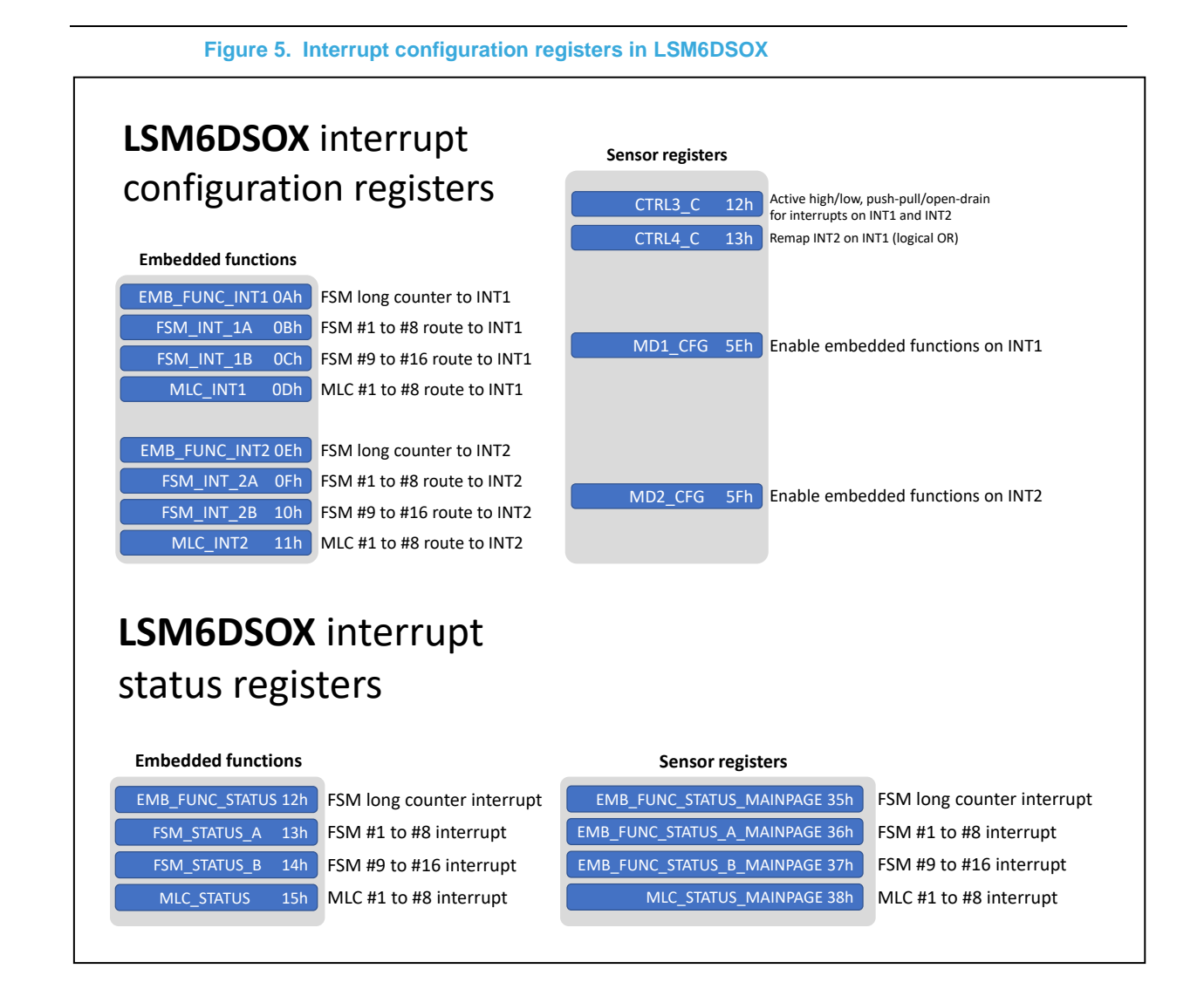

## **FSM and MLC configuration: recommended workflow (see [Figure 6\)](#page-8-0)**

- 1. **[Unico-GUI online mode only] Tune the sensor configuration** and save it in a dedicated file. When choosing the sensor configuration, it is important to consider the constraints on full-scale and ODR:
	- **The full-scale setting is shared**. The sensor, the FSM and the MLC all use the same setting.
	- **The output data rate setting (ODR) must be equal to or higher** than those used by the FSM and MLC.
		- If the FSM and MLC ODR are lower than the sensor ODR, then the sensor data will be downsampled by sample selection; there is no anti-aliasing filtering, therefore aliasing can happen and can affect FSM detection and MLC classification performance.
		- FSM data can be further down-sampled independently by each finite state machine.
- 2. **Design and configure all finite state machines** using the dedicated Unico-GUI tool. It is recommended to export the descriptions using the "Export State Machine" button (.fsm files), to be able to edit or merge them later. Save the FSM configuration file using the "Save Device Configuration" button (.ucf file). This configuration file includes the sensor settings chosen in the first step.

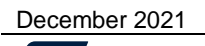

[DT0147](#page-0-0) Rev 1 8/24

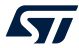

- Finite state machines can be merged by loading their .fsm description and then saving the FSM .ucf file (se[e Figure 2\)](#page-2-0).
- The **FSM output data rate must be set equal to the highest in use by the merged FSMs**, while the decimation factor of each FSM must be configured to feed each of them with the respective expected output data rate.
- 3. **Configure the machine learning core** using the dedicated Unico-GUI tool. If data logs are available, they can be loaded and labeled to enable feature computation (.arff file) and automatic class labeling. The user must choose the MLC settings (ODR, window length and digital filters), the features that will be used by decision trees, and the class labels. The generated decision tree(s) will be stored in a .txt file and then will be converted into a .ucf file. This configuration file will include the sensor settings selected in the first step.
	- Multiple MLC decision trees can be merged by importing the corresponding .txt description and then saving the MLC .ucf file (se[e Figure 3\)](#page-2-1).
	- The **MLC output data rate (ODR), window length, and full-scale settings are shared and must be equal for all merged decision trees.** The set of digital filters and features is the union of all sets from the merged decision trees.
- 4. **If needed, merge the FSM and MLC configurations** by clicking on the "Advanced MLC+FSM" button in the "Options" tab. Unico-GUI will take care to map the FSM/MLC programs in the available memory; if the memory is not large enough, the merge fails, and Unico-GUI will notify the user.
	- The **sensor settings contained in the FSM configuration and MLC configuration must match**. No difference in ODR, full-scale, or other sensor settings is acceptable.
- 5. **Configuration step**: upload the merged MLC/FSM configuration to the target device. This will power down the sensor, configure the MLC/FSM, and reactivate the sensor.
	- Note that sensor settings are not saved before power down. If the first step has not been executed, sensor settings are not restored by the merged configuration file. When this happens, the additional configuration step must be performed. Example: the interrupt configuration may need to be restored.
- 6. **Additional configuration step**: upload the sensor configuration after the MLC/FSM have been configured. This final step ensures the sensor is working with the correct settings.

#### <span id="page-8-0"></span>**Figure 6. Recommended workflow to create one configuration file for MLC and FSM**

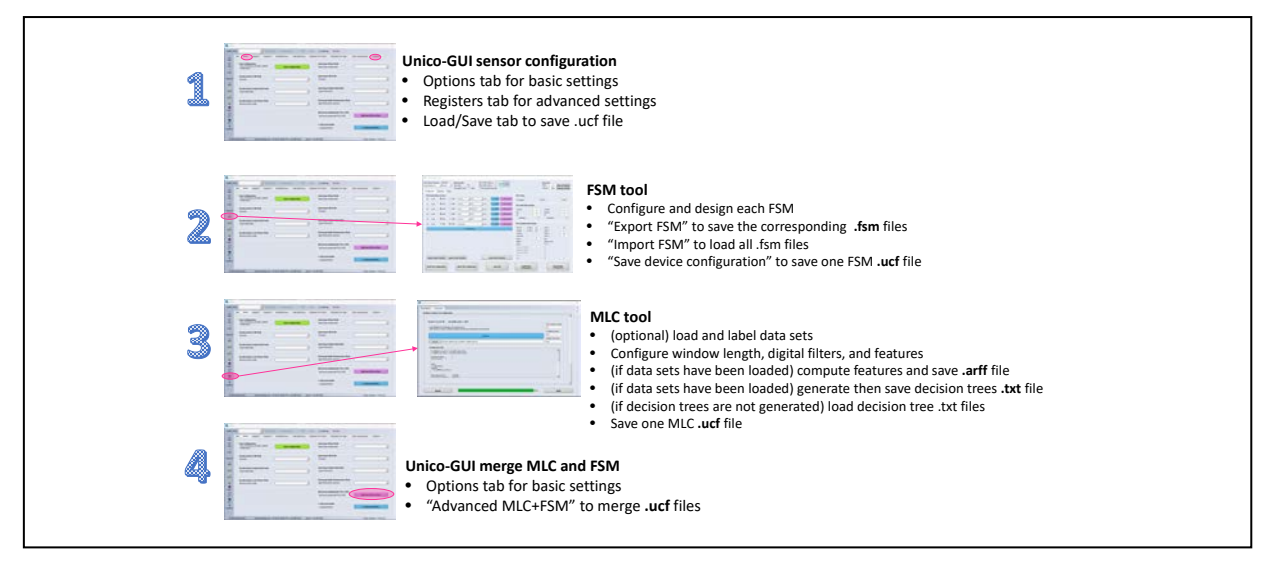

December 2021 [DT0147](#page-0-0) Rev 1 9/24

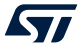

### **How to design and merge finite state machines**

Finite state machines are used to detect **a sequence of events with specified timing** (example: hand or head gestures). The finite state machine is made of a chain of states. The machine can reset itself or advance to the next state when a specific condition is met (input above or below the programmed threshold, or expiration of a timer, or a scenario detected by a decision tree). When the right state is reached, an interrupt can be triggered (usually this is the last state, but any state can trigger an interrupt).

Here is an example for single-tap detection:

- Initial state: if the acceleration along all axes is below a small threshold for at least 100 msec, then move to state 1, otherwise stay in this state.
- State 1: if the acceleration of any axis exceeds another possibly larger threshold, then move to state 2, otherwise move back to the initial state.
- State 2: if the acceleration of all axes returns below that threshold within 10 msec, then move to state 3.
- State 3: the acceleration is ignored for 20 msec (debouncing), move to the next state when the timer expires.
- State 4: if the acceleration of all axes is below the small threshold for 50 msec, then move to the final state, otherwise move back to the initial state.
- Final state: the interrupt is triggered to signal single-tap detection

The finite state machine can be configured as shown in [Figure 7.](#page-9-0) It is recommended to export the .fsm description (a text file) to be able to edit or merge it with other finite state machines at a later time.

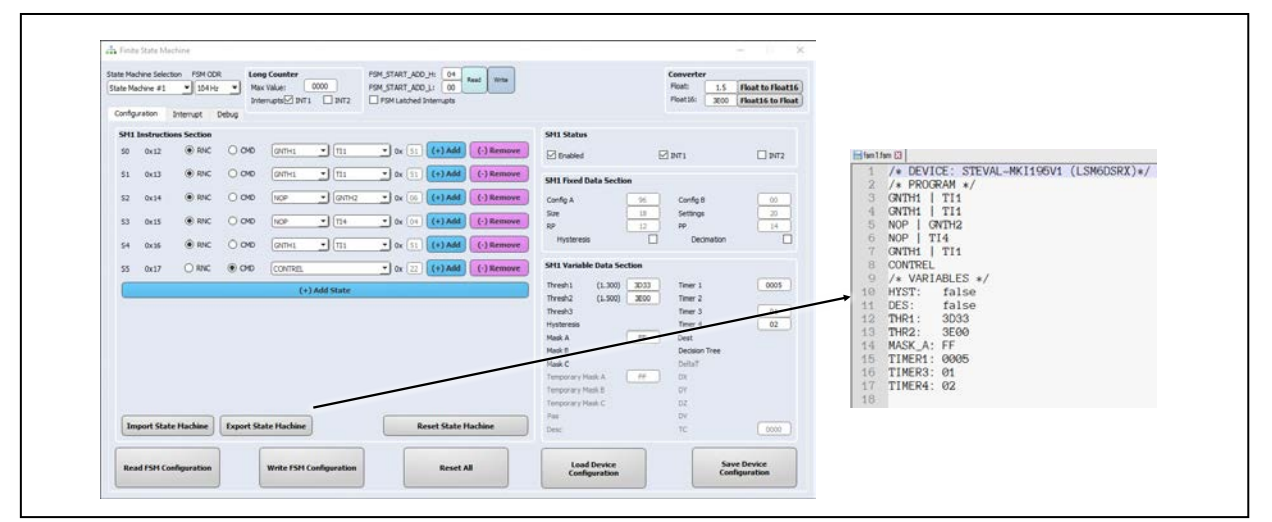

#### <span id="page-9-0"></span>**Figure 7. FSM example for single-tap detection**

December 2021 [DT0147](#page-0-0) Rev 1 10/24

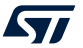

The designer can program multiple finite state machines which will be executed concurrently. Use the pull-down menu to select a specific state machine, then write the corresponding program or import the .fsm description.

If a finite state machine is imported, care must be taken to ensure that it works with the correct output data rate (ODR).

- If the imported state machine works at a rate lower than the FSM ODR, decimation must be enabled and the DEST field must be set with the necessary decimation factor (2 or higher).
- Conversely, if it works at a rate higher than the FSM ODR, then the FSM ODR must be set equal to this higher ODR, and decimation must be enabled and configured for all other state machines.
- The decimation corresponds to a sample selection, with no anti-aliasing filtering, therefore aliasing can happen and may affect FSM detection performance.

NOTE: The .fsm description does not include the ODR information. The designer must take note of this information separately. If the FSM is using filtered signals from the MLC, the designer must also take note of the filter type and coefficients.

Example: The 1<sup>st</sup> state machine is designed to work at 26 Hz, FSM ODR = 26 Hz; then a  $2<sup>nd</sup>$  state machine is imported but it is designed to work at 104 Hz; FSM ODR must be set equal to 104 Hz, and decimation must be configured for the 1<sup>st</sup> state machine (DEST = 4 because 104 Hz / 4 = 26 Hz).

When all desired finite state machines have been configured, the designer can press the "Save Device Configuration" button to generate and save the .ucf file which contains the sensor and the FSM configuration (see [Figure 2\)](#page-2-0).

The full-scale setting of the sensor can be set to any value because the samples are scaled to the correct unit of measurement (*g* for accelerometer samples, deg/s (dps) for gyroscope samples, Gauss for magnetometer samples). However, if a finite state machine has thresholds set for a given level, that level must be within the programmed full-scale range.

Example: If there is a ±3 *g* threshold for accelerometer data, then the full-scale must be ±4 *g* or larger otherwise that threshold can never be reached. Note that the RMS noise and spurious offset does depend on the full-scale setting and the design must take this into account. The detection performance of the finite state machine may be affected.

The finite state machine input can come from one of the filters configured for the machine learning core (check the SINMUX command for details). When this happens, the designer must also generate and save the .ucf file for the MLC, then merge it with the .ucf for the FSM as explained in the following dedicated paragraph ("How to merge FSM and MLC configurations"). For details see [LSM6DSOX AN5273.](https://www.st.com/resource/en/application_note/dm00572971-lsm6dsox-finite-state-machine-stmicroelectronics.pdf)

ecember 2021 **[DT0147](#page-0-0) Rev 1** 11/24

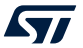

### **How to design and merge decision trees in the machine learning core**

The machine learning core can be used to **detect a scenario among N possible scenarios based on its "fingerprint"**. The fingerprint is made of features extracted from the input signal (signal samples are grouped into consecutive non-overlapping windows of specified length, then features are computed on every window). Before feature extraction, the signal can be filtered by 2<sup>nd</sup> order IIR filters to isolate specific frequency bands. After feature extraction, decision trees classify the fingerprint, thereby identifying the scenario.

A meta-classifier can be used to post-process the output and make it more stable: output codes are subdivided into groups based on their numeric value (group 1 for codes 0 to 3, group 2 for codes 4 to 7, and so on). Each group has an associated counter with a threshold. The counter is incremented when the output is within the group, and decremented otherwise. The final output is updated whenever one of the counters reaches its threshold.

Here is an example for fan speed monitoring:

- ODR is set to maximum (104 Hz for LSM6DSOX[1](#page-11-0)) to capture high frequencies, the window is set to 52 samples (2 outputs per second will be generated). Longer windows can be more accurate, especially for scenarios characterized by low frequencies, but may be affected by transients going from one scenario to another and have the disadvantage of less frequent outputs. Conversely, shorter windows have the advantage of more frequent outputs.
- No digital filter is applied because no FFT analysis has been performed in practice it is always convenient to perform a time or frequency domain analysis to decide the best combination of filters and features (see DT0139 for further details).
- Three features are selected (variance, number of zero-crossings, number of peaks) but the automatic design algorithm embedded in Unico-GUI correctly selects only the most relevant (zero-crossings) to achieve >99% accuracy

The generated decision tree can be seen in [Figure 8.](#page-12-0) This is the content of the .txt description saved during the process. There is a description of the decision tree itself (for each decision node the designer can see the feature and the threshold), then there is the list of class labels and the list of features, and finally a report on the classification performance (confusion matrix, accuracy, and other metrics).

NOTE: The .txt description does not include the information on the ODR and window length. The designer must take note of this information separately. If the MLC is using filtered signals, the designer must take note of the filter type and coefficients. Some features may have additional parameters that must be saved; for example, zero-crossing and peak detector have a threshold parameter, which defaults to 0.0 *g*, which is not saved in the .txt description.

<span id="page-11-0"></span>

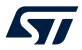

 $1$  Other devices may other different limits. Consult the datasheet to determine the maximum FSM and MLC output data rate.

<span id="page-12-0"></span>**Figure 8. Decision tree for fan speed monitoring: 4 classes (off, low, med, high)**

| ST_decision_tree_20210922_155912_019.td E3<br>F2_ZeroCross_on_ACC_V $\leftarrow$ 60 |                                                                    | 22           | ST_decision_tree_20210922_155912_019.txt E3                                          |                                      |              |     |  |
|-------------------------------------------------------------------------------------|--------------------------------------------------------------------|--------------|--------------------------------------------------------------------------------------|--------------------------------------|--------------|-----|--|
|                                                                                     |                                                                    |              |                                                                                      |                                      |              |     |  |
| F2_ZeroCross_on_ACC_V <= 22: off $(176.0/3.0)$<br>3                                 |                                                                    |              | $=$ $=$ $=$ $Confusion Matrix$ $=$ $=$ $=$ $=$<br>off low med high <-- classified as |                                      |              |     |  |
| $F2$ _ZeroCross_on_ACC_V > 22: low (174.0)                                          |                                                                    | 24           |                                                                                      |                                      |              |     |  |
| F2_ZeroCross_on_ACC_V > 60                                                          |                                                                    |              | off                                                                                  | 1760 0                               | $\alpha$     |     |  |
| F2_ZeroCross_on_ACC_V <= $70$ : med $(174.0)$<br>5                                  |                                                                    | 26           | low                                                                                  | 174 0 0                              |              |     |  |
| 6<br>$F2$ ZeroCross_on_ACC_V > 70: high (173.0)                                     |                                                                    |              | med                                                                                  | 0 1740                               |              |     |  |
|                                                                                     |                                                                    | 28           | high                                                                                 | $\mathbf{1}$<br>$\Omega$             | 0 173        |     |  |
| Number of Leaves :                                                                  |                                                                    | 29           |                                                                                      |                                      |              |     |  |
| Size of the tree: 7                                                                 |                                                                    |              | Total Number of Instances<br>: 700                                                   |                                      |              |     |  |
| 10                                                                                  |                                                                    |              | Correctly Classified Instances<br>:697                                               |                                      |              |     |  |
|                                                                                     |                                                                    |              |                                                                                      | Incorrectly Classified Instances : 3 |              |     |  |
| 12<br>class:                                                                        |                                                                    |              |                                                                                      | Kappa Statistic: 0.250012            |              |     |  |
| 13<br>$\Rightarrow$ off, low, med, high,                                            |                                                                    | $34^{\circ}$ | Accuracy: 99.5714%                                                                   |                                      |              |     |  |
| 14<br>features:                                                                     |                                                                    | 35           |                                                                                      |                                      |              |     |  |
| 15                                                                                  | => F1_VAR_on_ACC_V, F2_ZeroCross_on_ACC_V, F3_PeaKDet_on_ACC_V,    | 36           | Report :                                                                             | precision recall support             |              |     |  |
| 16                                                                                  |                                                                    | 37           | off                                                                                  |                                      | 0.983<br>176 |     |  |
| 17                                                                                  |                                                                    | 38           | low                                                                                  | 0.994                                | 175          |     |  |
| Mean absolute error 0.990019<br>18                                                  |                                                                    | 39           | med                                                                                  | 0.994                                | 175          |     |  |
| Root mean squared error 0.990065<br>19                                              |                                                                    | 40           | high                                                                                 | 0.994                                | 174          |     |  |
| 20                                                                                  | ======== Whole data training with Confidence Factor: 0.9 ========= | 41           |                                                                                      |                                      |              |     |  |
| 21                                                                                  |                                                                    | 42           | avg/total                                                                            | 0.996                                | 0.996        | 700 |  |

The designer can merge multiple decision trees during the MLC configuration process, but the following constraints must be met:

- All merged decision trees must be designed to work with the same output data rate (ODR), window length, and full-scale setting.
	- o Any decision tree that does not match the common settings must be redesigned, that is, data logs with the appropriate ODR, and full-scale settings must be available.
	- o For this reason, it is recommended to collect data logs at the highest possible data rate supported by the MLC (104 Hz for LSM6DSOX) so that it is possible to down-sample to any ODR. If this is not possible, the designer can perform sample-rate-conversion on available data logs (e.g., using the interp1 or resample functions in Matlab).
	- o The full-scale setting of the sensor can be anything because the samples are scaled to the correct unit of measurement (*g* for accelerometer samples, deg/s (dps) for gyroscope samples, Gauss for magnetometer samples). However, if a decision tree has thresholds set for a given level, that level must be within the programmed full-scale range. Example: if there is a ±3 *g* threshold for accelerometer data, then the full-scale must be ±4 *g* or larger otherwise that threshold can never be reached. Note that the RMS noise and spurious offset does depend on the full-scale setting and the design must take this into account. The classification performance of the decision tree may be affected.
- The set of filters to be configured is the union of the filters used by the merged trees. Similarly, the set of features to be enabled is the union of the features used by the merged trees. The window length for the feature extraction is shared, all decision trees use the same length.
	- o The maximum number of features as well as the number of nodes is limited (for LSM6DSOX there can be 31 features and [2](#page-12-1)56 nodes for all decision trees<sup>2</sup>). The number of nodes may be reduced depending on the number of filters and features enabled. Unico-GUI will inform the user when the MLC processing capacity is exceeded.
	- o If the merged decision trees have different window lengths, one can try to use the longest window. Otherwise, decision trees must be redesigned, and data logs must be available.

<sup>2</sup> Other devices may have different limits. As an example, LSM6DSRX has an MLC which can handle up to 512 nodes, also it can handle up to 63 features.

<span id="page-12-1"></span>

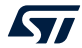

If data logs are available, they can be loaded into Unico-GUI and the decision tree can be re-generated on the fly, the corresponding .txt description will be automatically saved. Otherwise, the .txt description can be loaded.

It is always preferable to load at least one data log for each class, so that feature labels are automatically generated when features are computed and saved to the .arff file. If data logs are not loaded, features cannot be computed, and the tool will ask for feature labels (example: F1\_MEAN\_on\_ACC\_Z, F2\_VAR\_on\_ACC\_V, and so on). Feature labels entered at this point must match those used in the decision tree description which is loaded later in the process.

#### **If there is only one decision tree and data logs have been loaded and labeled**,

Unico-GUI will automatically assign all the labels to that tree and automatically set the corresponding numeric output so that each one is in a separate subgroup. As an example: if there are three classes/labels, the corresponding numeric output will be a multiple of 4 so that they are in different groups. See [Figure 9.](#page-13-0)

- Label "off" is associated with output code 0 in group 1 (threshold  $= 2$  in Figure 9)
- Label "low" is associated with output code 4 in group 2 (threshold  $= 1$  in Figure 9)
- Label "high" is associated with output code 8 in group 3 (threshold  $=$  1 in Figure 9)

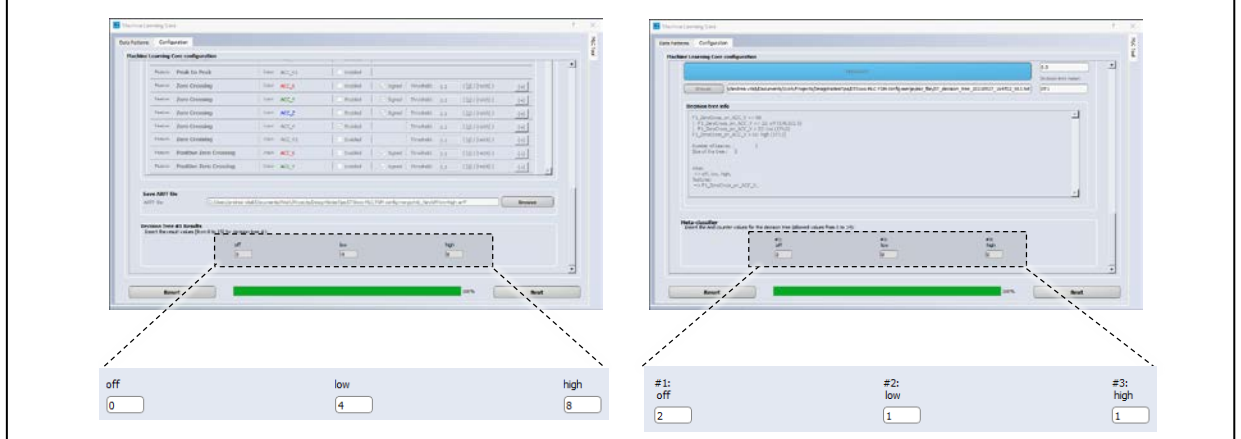

#### <span id="page-13-0"></span>**Figure 9. Left: numeric output codes, Right: meta-classifier counter thresholds**

**If data logs have not been loaded and labeled, or if there are two or more decision trees**, Unico-GUI will ask the designer to specify the list of labels for each tree; the corresponding numeric output is the position index (starting from 0); dummy labels can be used to assign a different numeric output to a given label.

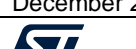

As an example: the first decision tree has "off" and "on" labels, the second has "normal" and "abnormal".

- No dummy labels (see [Figure 10\)](#page-14-0)
	- o List of labels for first tree: "on; off"
		- Label "on" is associated with output code 0 in group 1
		- **EXECUTE:** Label "off" is associated with output code 1 in group 1
		- Group 1 for the first decision tree has threshold = 2 in Figure 10
	- o List of labels for second tree: "normal; abnormal"
		- Label "normal" is associated with output code 0 in group 1
		- Label "abnormal" is associated with output code 1 in group 1
		- Group 1 for the second decision tree has threshold  $= 1$  in Figure 10
- Dummy labels (see [Figure 11\)](#page-15-0)
	- o List of labels for first decision tree: "off; x; x; x; on"
		- **Label "off" is associated with output code 0 in group 1 (threshold = 2 in Figure 11)**
		- **Label "on" is associated with output code 4 in group 2 (threshold = 2 in Figure 11)**
	- o List of labels for second decision tree: "normal; x; x; x; abnormal"
		- Label "normal" is associated with code 0 in group 1 (threshold = 1 in Figure 11)
		- Label "abnormal" is associated with code 4 in group 2 (threshold 1 in Figure 11)

<span id="page-14-0"></span>**Figure 10. Left: MLC label assignment without dummies, Right: meta-classifier counter thresholds**

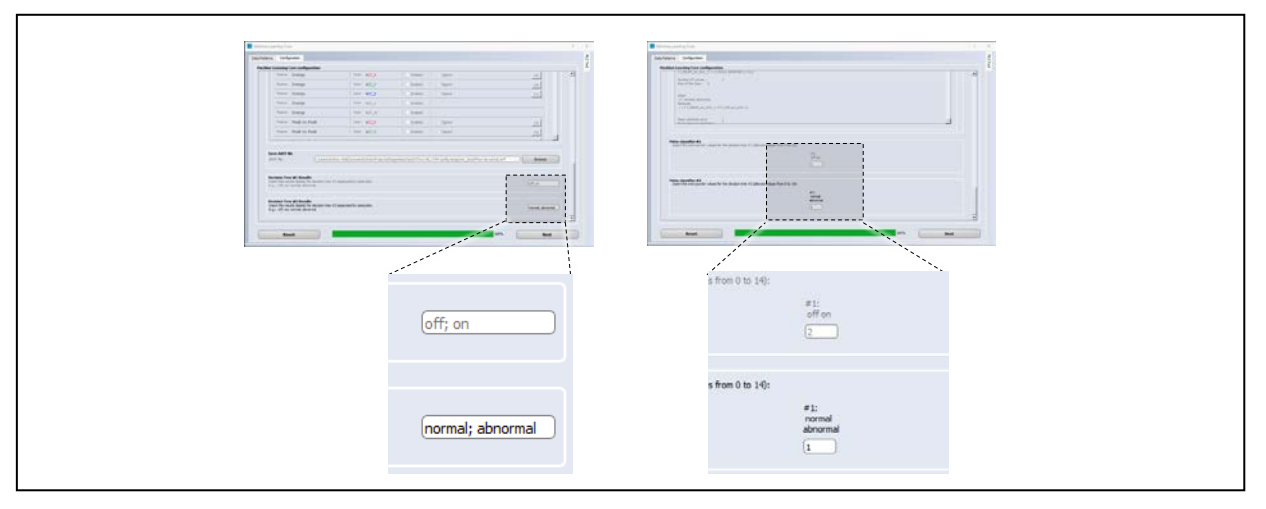

#### <span id="page-15-0"></span>**Figure 11. Left: MLC label assignment with dummies, Right: meta-classifier counter thresholds**

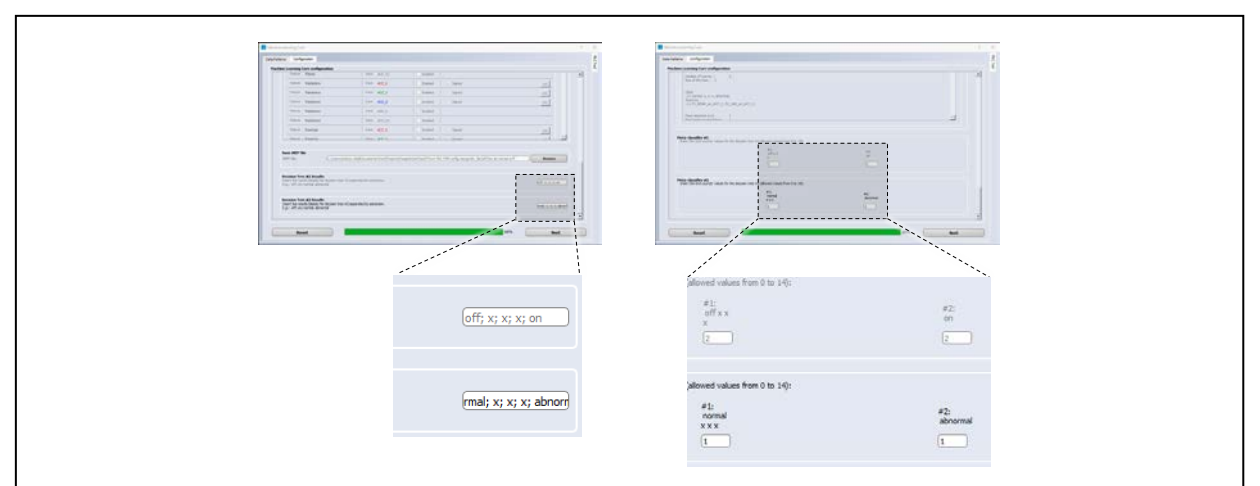

When all decision trees have been generated or loaded, the designer will be able to browse the file system and save the .ucf file which contains the sensor and MLC configuration (see [Figure 3\)](#page-2-1).

## **How to merge FSM and MLC configurations**

Once the FSM and MLC .ucf configuration files have been generated they can be merged into one .ucf by using the corresponding "Advanced MLC+FSM" button in the "Options" tab in Unico-GUI (see [Figure 1\)](#page-1-0).

- The user is prompted to select and load the FSM and the MLC configuration files.
- The tool takes care to map the FSM/MLC programs in the available memory; if the memory is not large enough, the merge fails, and Unico-GUI notifies the user.
- Finally, the user is prompted to select the destination .ucf file where the merged FSM/MLC configuration is saved.

ODR and full-scale settings must be appropriate:

- FSM and MLC can have different output data rates (ODR). They are fed by downsampling the data coming from the sensor. For this reason, **the sensor must have an ODR which is equal to or higher than the largest ODR used by the FSM and MLC**. Downsampling corresponds to sample selection, no filtering, aliasing can happen and can affect the FSM detection and MLC classification performance.
- FSM and MLC take care to rescale sensor data to the appropriate unit of measurement (*g* for the accelerometer, deg/s (dps) for the gyroscope, Gauss for the magnetometer). However, **the sensor full-scale setting must be set to feed the FSM and MLC with data that has the expected range** otherwise some condition and threshold will never be met. Example: if there is a ±3 *g* threshold for accelerometer data, then the full-scale must be ±4 *g* or larger, otherwise that threshold can never be reached. Note that the RMS noise and spurious offset does depend on the full-scale setting and can affect the FSM detection and MLC classification performance.

December 2021 [DT0147](#page-0-0) Rev 1 16/24

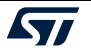

## **How to re/configure the target device**

The recommended sequence to re/configure the FSM/MLC is the following:

- 1. Upload the FSM/MLC configuration file: this powers down the sensor, configures the MLC/FSM, and reactivates the sensor.
	- Note that sensor settings are not saved before power-down and the configuration file may not include the necessary sensor settings, this is likely to happen when the configuration file is generated using the "offline" Unico-GUI mode. Example: the interrupt configuration may need to be restored by uploading the sensor configuration.
- 2. Upload the sensor configuration: this ensures the sensor is configured and activated with the settings needed by the application:
	- Care must be taken to ensure that the **ODR is equal to or higher than the highest ODR used by FSM/MLC**. FSM/MLC are fed by downsampling sensor data, that is, just sample selection, no filtering, aliasing can happen and can affect FSM detection and MLC classification performance.
	- Also, the **full-scale setting must also be equal to or larger than the largest expected by FSM/MLC**. FSM/MLC will rescale sensor data to the appropriate unit of measurement, however RMS noise and spurious offset do depend on the full-scale setting and affect FSM detection and MLC classification performance.

## **How to verify the detection performance of FSM**

The performance of the finite state machine can only be verified when the sensor is online: its DIL24 adapter must be plugged into the ProfiMEMS evaluation board (STEVAL-MKI109V3), the board must be connected to the laptop via USB, and Unico-GUI must be running with communication with the board enabled.

To verify the performance in real-time (online analysis):

• From the load/save tab in the main Unico-GUI window, load the FSM configuration file, the FSM must be configured to trigger an interrupt on the INT1 or INT2 pin; press Start to activate the sensor, then press the Interrupt button to observe the data and the interrupts in real time.

#### Alternatively:

- Launch the FSM tool, select the configuration tab, design or import the finite state machine, then write the FSM configuration to the device (see [Figure 7\)](#page-9-0).
- Configure the sensor using the Options tab in the main Unico-GUI window, then activate the sensor by pressing Start (see [Figure 1\)](#page-1-0).
- Switch back to the FSM tool, select the interrupt tab, then move/tap the device and observe the data and the interrupts generated by the FSM (see [Figure 12\)](#page-17-0).

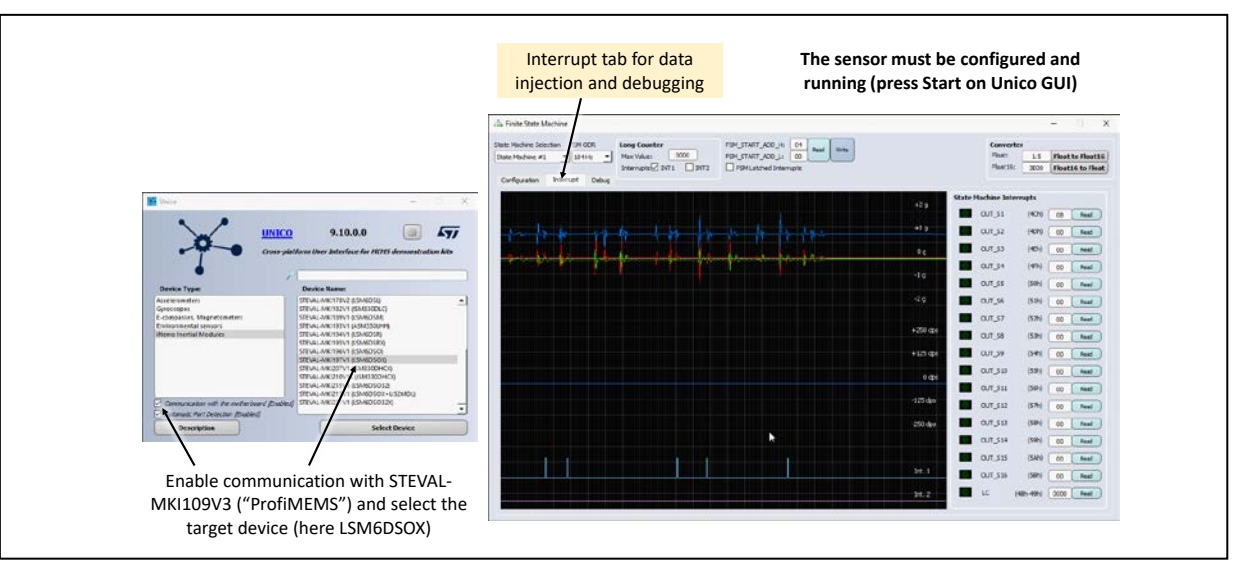

<span id="page-17-0"></span>**Figure 12. FSM online performance analysis: tap detection has been configured to trigger an interrupt on pin INT1 (see als[o Figure 7\)](#page-9-0)**

To verify the performance with data logs (offline analysis):

- Collect data logs: configure the sensor using the Options tab in the main Unico-GUI window, then activate the sensor by pressing Start (see [Figure 1\)](#page-1-0); switch to the Load/Save options tab, browse to select the destination file, select the LSB data format (only LSB data must be selected), then press Start/Stop in that tab to start/stop the logging activity. When done, stop logging and stop the sensor.
- Launch the FSM tool, select the configuration tab, design or import the finite state machine; switch to the debug tab, load the data logs by pressing the "Load pattern" button, then use the play/stop buttons to run or step through the FSM code (see [Figure 13\)](#page-17-1).

*www.st.com*

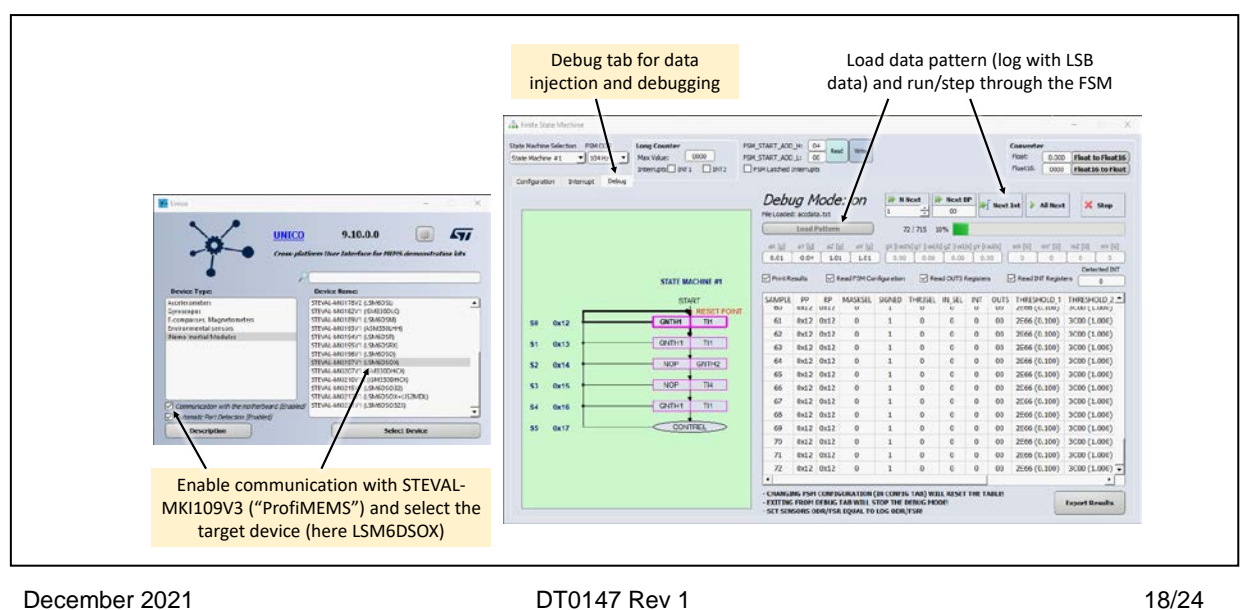

#### <span id="page-17-1"></span>**Figure 13. FSM offline performance analysis**

**STI** 

## **How to verify the classification performance of the MLC**

The performance of the MLC can be verified both in real-time and offline.

To verify the performance in real-time (online analysis):

- The DIL24 adapter of the sensor must be plugged into the ProfiMEMS evaluation board (STEVAL-MKI109V3), the board must be connected to the laptop via USB, Unico-GUI must be running with "Communication with the motherboard" option enabled.
- From the load/save tab in the main Unico-GUI window, load the MLC configuration file, the MLC must be configured to trigger an interrupt on the INT1 or INT2 pin; press Start to activate the sensor, then press the Interrupt button to observe the data and the interrupts in real time, or press the Data button to observe the sensor and the MLC output registers (see [Figure 14\)](#page-18-0).

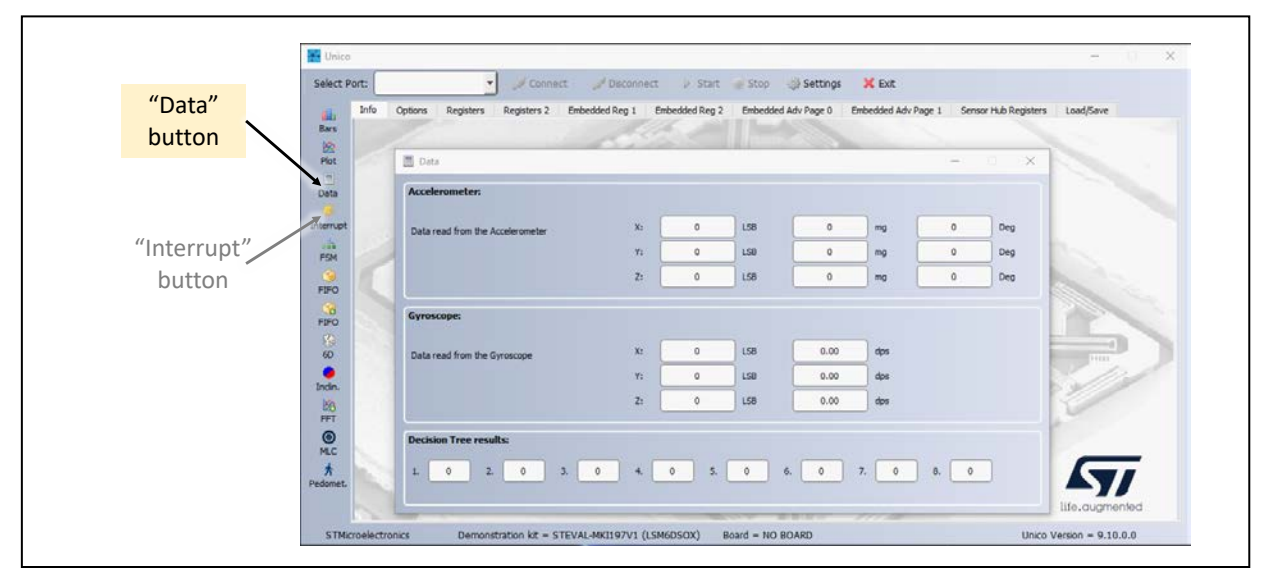

#### <span id="page-18-0"></span>**Figure 14. Data window in Unico-GUI**

To verify the performance with data logs (offline analysis):

• Collect data logs: configure the sensor using the Options tab in the main Unico-GUI window, then activate the sensor by pressing Start (see [Figure 1\)](#page-1-0); switch to the Load/Save options tab, browse to select the destination file, select the desired data (acceleration and/or angular rate), then press Start/Stop in that tab to start/stop the logging activity. When done, stop logging and stop the sensor.

Then use the Python scripts published on the [STMicroelectronics GitHub](https://github.com/STMicroelectronics/STMems_Machine_Learning_Core/tree/master/tools/mlc_python_script) site to extract the features from the data logs and run the decision trees. For convenience one can run the MLC Jupyter notebook available at the same link.

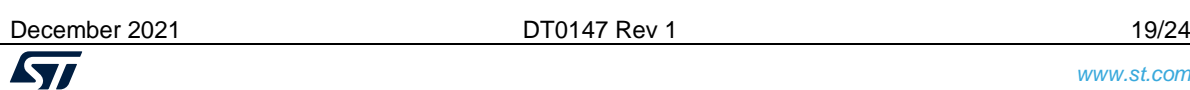

The notebook covers the following steps:

- o Step 1: load and label data logs, set the output classes of all decision trees.
- o Step 2: configure filters and features, compute the features, and write the corresponding .arff file, **mlc\_configurator.py** is used in this step.
- o Step 3: decision trees are generated, **decision\_tree\_generator.py** is used in this step (this script is based on the Numpy, Scipy, Sklearn, and Pandas packages).
- o Step 4: the MLC .ucf configuration file is generated, **mlc\_configurator.py** is used in this step.
- o Step 5: decision tree performance is verified by running the decision trees on the computed features saved in the .arff file, **mlc\_test.py** is used in this step.

The scripts mlc\_configurator.py and mlc\_test.py are based on Unico-GUI used as a CLI tool, not as a GUI. Unico-GUI executable is run with suitable arguments on the command line. Among the arguments there are input filenames (these are text files generated by the Python scripts: a list of configuration commands to be executed by Unico-GUI), and output filenames (there are text files written by Unico-GUI: the .arff features file, the .ucf configuration file, and the test result file).

## **How to build firmware to run the FSM / MLC and other algorithms**

This paragraph explains how to quickly build firmware to run the FSM / MLC algorithms as well as other algorithms designed by the user or provided by ST. The recommended tool is **AlgoBuilder GUI**: the processing flow is built by dragging and dropping blocks and connecting them.

AlgoBuilder GUI uses **STM32CubeIDE** to build the executable **STM32CubeProgrammer** to program the target device, **Unico-GUI** to manage the sensor configuration, and **Unicleo GUI** to display outputs in real-time. After all these programs have been installed, run AlgoBuilder, go to the File menu, select Applications Settings and fill the path for each program as indicated in [Figure 15,](#page-20-0) top left corner. Now AlgoBuilder is ready to be used.

Go to the File menu, select New Design, browse to select a firmware location (a folder that will contain all the project code and the generated binary, it is recommended to use a short path such as C:\AlgoBuilder\myproject), then select the target platform. AlgoBuilder currently supports Nucleo L4/F4 paired with X-Nucleo-IKS01A2/A3, SensorTile, SensorTile.Box, STWIN (the last two platforms may be connected to Unicleo GUI via Bluetooth instead of using USB). In this example SensorTile.Box has been selected as shown in [Figure 15,](#page-20-0) bottom left corner.

From the left panel, expand the Sensor Hub item and drag-and-drop the FSM/MLC block and the acceleration block, then from the display panel drag-and-drop two graphs block, the first will be used to display acceleration data, the second to display the MLC output.

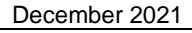

[DT0147](#page-0-0) Rev 1 20/24

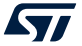

AlgoBuilder has also an SD card block which can be used to save the data on the SD card if it is present in the system.

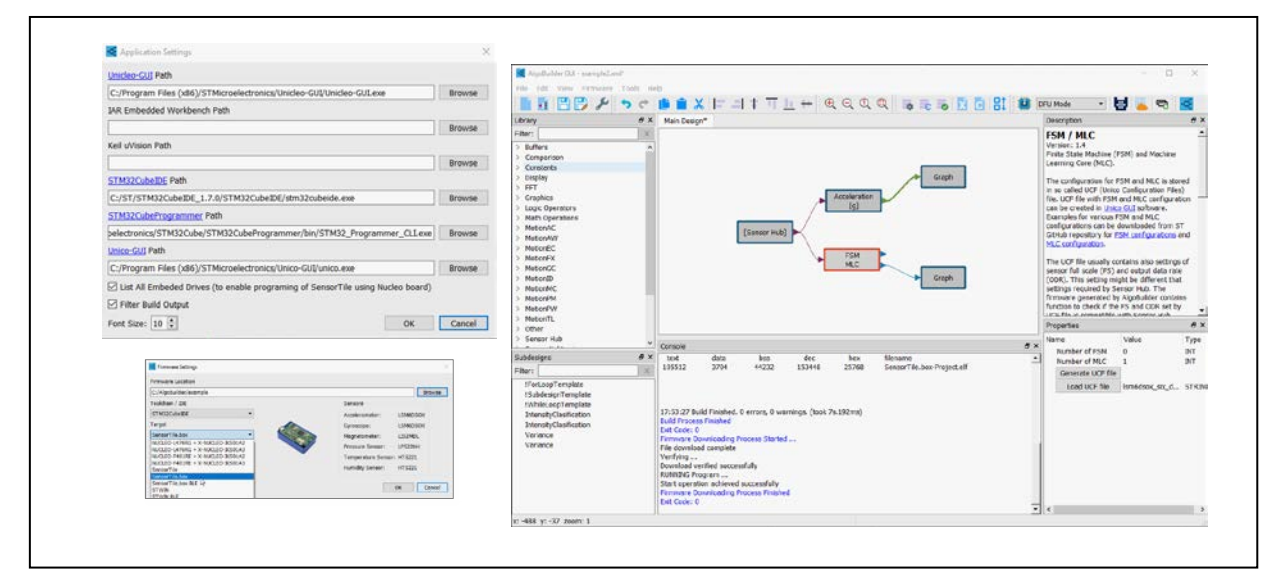

<span id="page-20-1"></span><span id="page-20-0"></span>**Figure 15. AlgoBuilder GUI: application settings (top left corner), firmware settings (bottom left corner), main AlgoBuilder window (right side)**

Click on each block and configure it by setting its properties (bottom right corner of the AlgoBuilder window, the top right corner has the description of the block, its inputs, and outputs).

- Click on the Sensor Hub block to configure the output data rate (ODR) and the full-scale setting (in this example: timer clock source, 26 Hz, 2 *g*, 500 dps).
- Click on the FSM/MLC block and set the number of finite state machines and decision trees in MLC (0 FSM, 1 MLC), then browse to select the corresponding .ucf file (in this example: lsm6dsox\_six\_d\_position.ucf provided with AlgoBuilder, this is designed to identify the 6-tumble orientation of the device).
- Click on the graph that displays acceleration data and select "accelerometer" from the data type pull-down menu.
- Click on the graph that displays the MLC output, select "custom" data type, set the name of the graph and the name of the waveform.
- Connect the Sensor Hub block to the FSM/MLC block and to the acceleration block, then connect those blocks to the respective graph block as shown in [Figure](#page-20-1)  [15,](#page-20-1) right side.

Save the design (it will be saved as an .xml file). From the Firmware menu select "generate C code". When the code has been generated, from the same menu select "build firmware" and wait for the build to be completed.

In this example the SensorTile.Box has been selected: disconnect the battery, press and hold both buttons on the board, connect it to the laptop via USB and release the buttons,

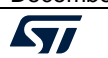

December 2021 [DT0147](#page-0-0) Rev 1 21/24

this puts the SensorTile.Box in DFU mode (direct firmware upgrade). In AlgoBuilder, go to the Tools menu and select "program target". Wait for the programming to be completed then close the window. Disconnect and reconnect the SensorTile.Box to reset it.

From the Tools menu select "run Unicleo GUI application". In Unicleo GUI select the COM port associated with the SensorTile.Box and press connect. If there is an SD card in the SensorTile.Box it must be made available to the firmware: push the SD card button on the top of the window to make the dot red. Then press Start to let the firmware run. On the side there are buttons to open the graphs and display the acceleration and the MLC output. Move the device and observe the output change in real-time, see [Figure 16.](#page-21-0) Note that Unicleo can log all data received from the firmware.

<span id="page-21-0"></span>**Figure 16. Unicleo-GUI connected to SensorTile.Box running the AlgoBuilder generated firmware: real-time acceleration graph (top left) and MLC output graph (bottom left)**

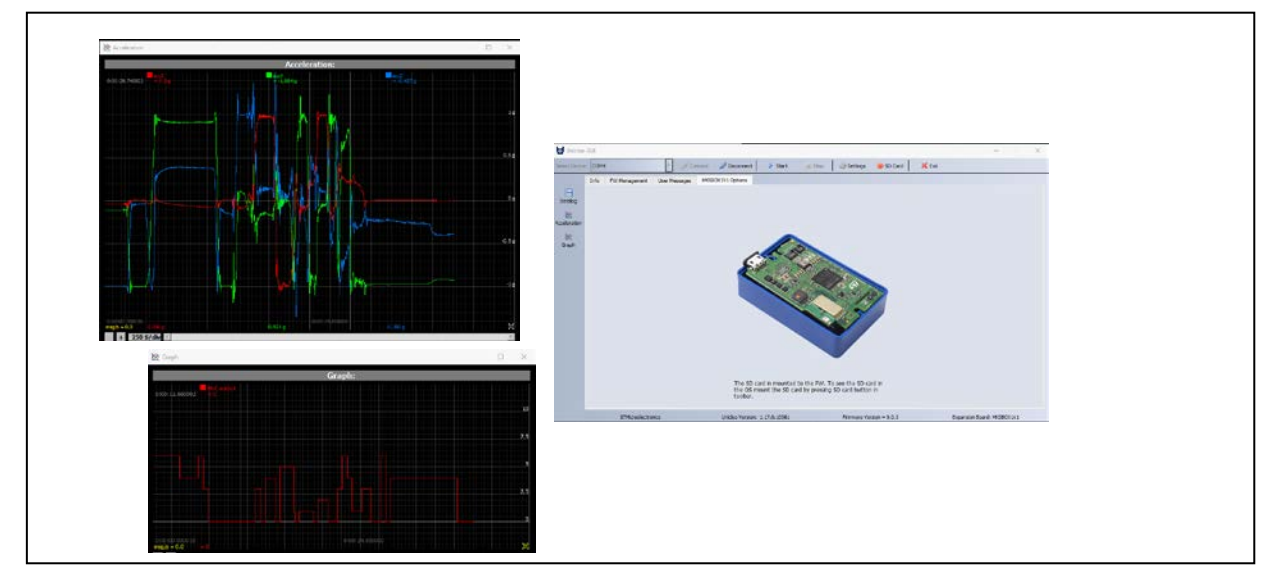

## **Support material**

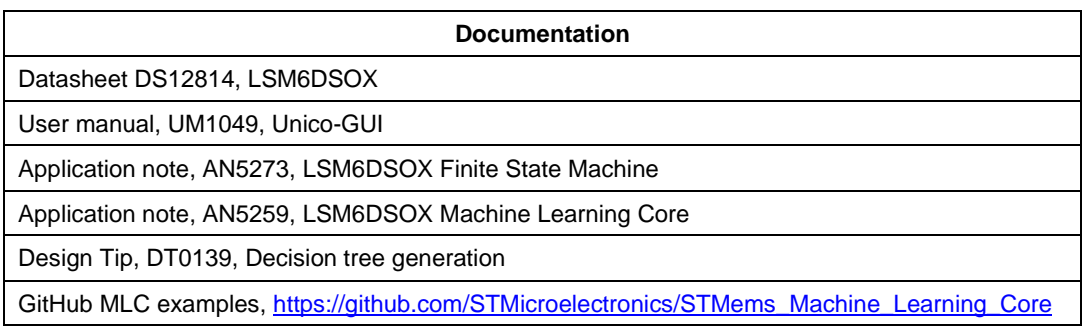

## **Revision history**

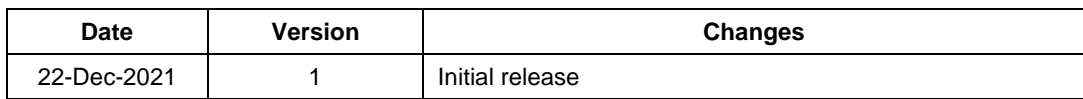

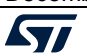

#### **IMPORTANT NOTICE – PLEASE READ CAREFULLY**

STMicroelectronics NV and its subsidiaries ("ST") reserve the right to make changes, corrections, enhancements, modifications, and improvements to ST products and/or to this document at any time without notice. Purchasers should obtain the latest relevant information on ST products before placing orders. ST products are sold pursuant to ST's terms and conditions of sale in place at the time of order acknowledgement.

Purchasers are solely responsible for the choice, selection, and use of ST products and ST assumes no liability for application assistance or the design of Purchasers' products.

No license, express or implied, to any intellectual property right is granted by ST herein.

Resale of ST products with provisions different from the information set forth herein shall void any warranty granted by ST for such product.

ST and the ST logo are trademarks of ST. For additional information about ST trademarks, please refer to *[www.st.com/trademarks](http://www.st.com/trademarks)*. All other product or service names are the property of their respective owners.

Information in this document supersedes and replaces information previously supplied in any prior versions of this document.

© 2021 STMicroelectronics – All rights reserved

December 2021 [DT0147](#page-0-0) Rev 1 24/24

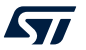